### **E-Mail**

# **Wie richte ich meine E-Mail Adresse in Mozilla Thunderbird ein?**

Wählen Sie in Thunderbird den Punkt **Neues Konto erstellen** > **E-Mail** aus.

Klicken Sie auf den Button **Überspringen und meine existierende E-Mail Adresse verwenden**.

Befüllen Sie die Textfelder und setzen Sie den Haken Passwort speichern. Klicken Sie anschließend auf **Weiter**.

Es wird Ihnen anschließend die folgende Meldung angezeigt:

Thunderbird konnte keine Einstellungen für Ihr E-Mail-Konto finden.

Geben Sie die Daten nun von Hand ein:

#### **IMAP**

Posteingangs-Server: IMAP Server-Adresse: mail.hd1.ncsrv.de Port: 143 (STARTTLS), 993 (SSL/TLS) Authentifizierung: Passwort, normal Benutzername: Ihre E-Mail Adresse

#### **SMTP**

Postausgangs-Server: SMTP Server-Adresse: mail.hd1.ncsrv.de Port: 25 (STARTTLS), 465 (SSL/TLS) Authentifizierung: Passwort, normal Benutzername: Ihre E-Mail Adresse

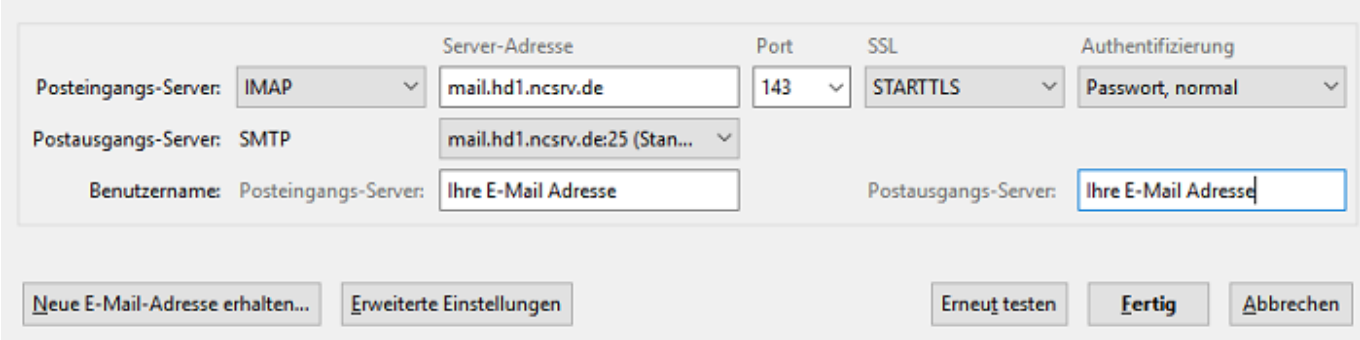

Bestätigen Sie abschließend mit **Fertig**.

**Wichtig:** In unserem Fall mussten wir die Serveradresse mail.hd1.ncsrv.de zuerst zu den Postausgangs-Servern hinzufügen. Diese Option finden Sie oben rechts über die drei horizontalen Striche > **Einstellungen** > **Konto-Einstellungen**. Gehen Sie anschließend über Postausgangs-Server (SMTP) auf Hinzufügen und Seite 1/2

**(c) 2021 netclusive GmbH <support@netclusive.de> | 19.10.2021**

[URL: https://www.netclusive.de/faq/content/66/222/de/wie-richte-ich-meine-e\\_mail-adresse-in-mozilla-thunderbird-ein.html](https://www.netclusive.de/faq/content/66/222/de/wie-richte-ich-meine-e_mail-adresse-in-mozilla-thunderbird-ein.html)

# **E-Mail**

fügen Sie den Server mit den o.g. Einstellungen hinzu.

Eindeutige ID: #1221 Verfasser: Patrick Schneider Letzte Änderung: 2019-12-30 15:00